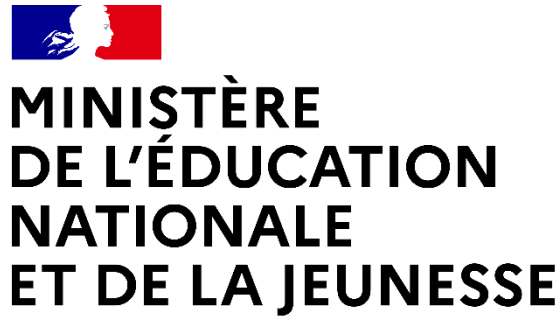

# **MOBILITÉ DES PERSONNELS DE DIRECTION DANS LES COLLECTIVITÉS D'OUTRE MER – RENTRÉE 2024**

*Guide pour l'accès et l'utilisation du Portail Agent : consultation des postes, saisie des candidatures et des vœux de mobilité*

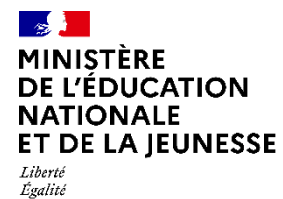

Fraternité

## **Mobilité vers les collectivités d'Outre Mer – Rentrée 2024**

- Les opérations du mouvement des personnels de direction dans les Collectivités d'Outre-Mer se font depuis l'application SIRHEN.
- Ce quide s'adresse donc à vous si:
	- Vous êtes affecté en métropole et vous souhaitez faire des vœux d'affectation d'une Collectivité d'Outre-Mer.
	- Vous êtes affecté dans une Collectivité d'Outre-Mer et vous souhaitez faire des vœux de mutation dans un autre établissement de cette Collectivité d'Outre-Mer.
- Les étapes clés sont:

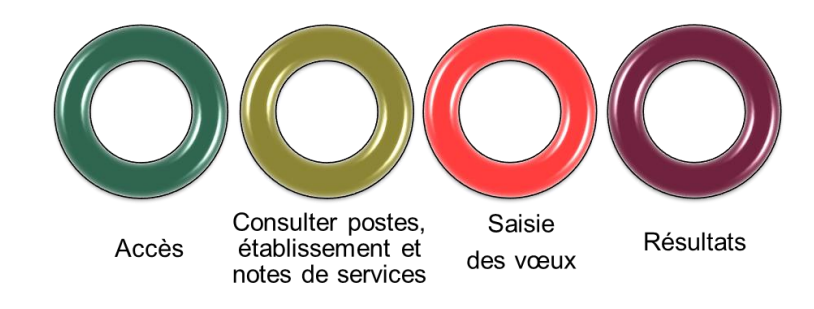

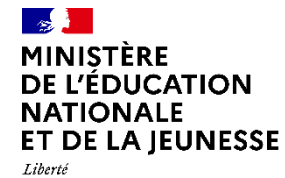

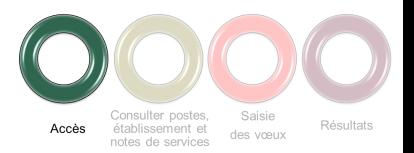

#### **Accès au Portail Agent**

La connexion au Portail Agent se fait:

■ Sur le portail Arena -> Menu « Mon Portail Agent »:

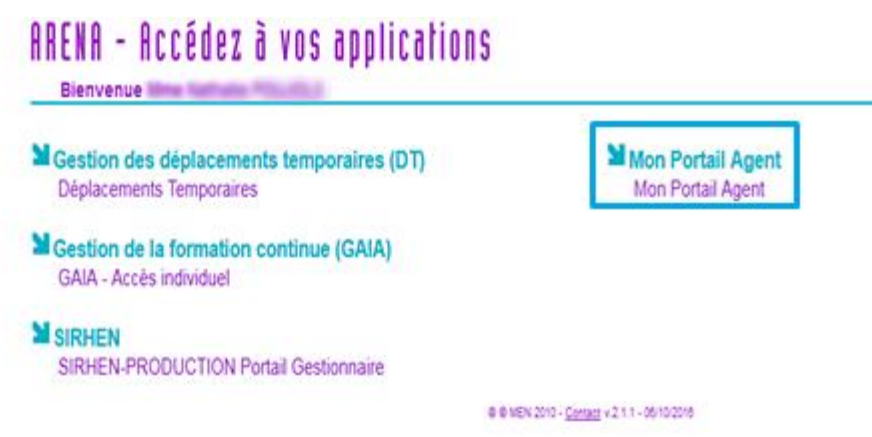

Sur internet par le lien: https://portail.agent.phm.education.gouv.fr

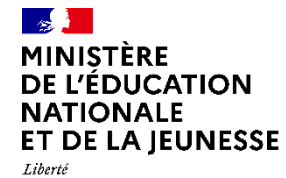

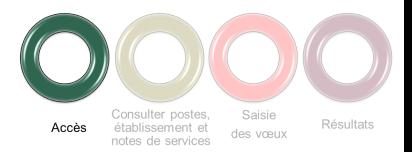

## **Accès au Portail Agent**

Sélectionner son académie :

#### **Choisissez votre guichet d'authentification**

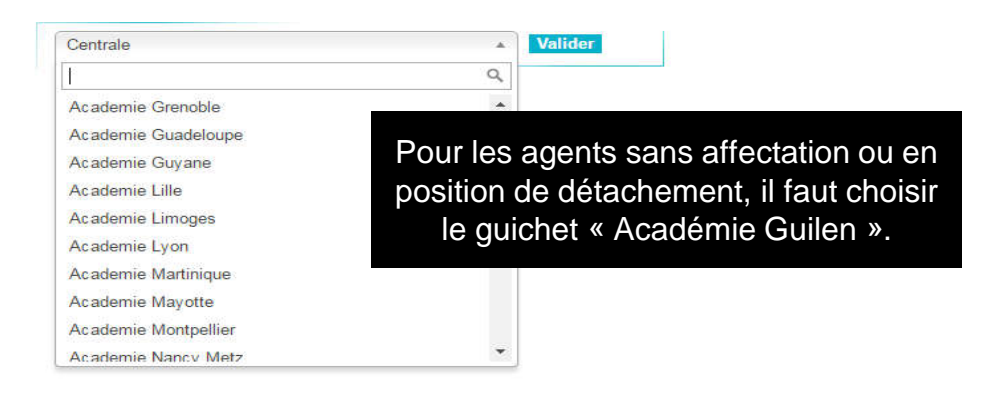

Puis saisir son identifiant et mot de passe de messagerie professionnelle :

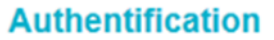

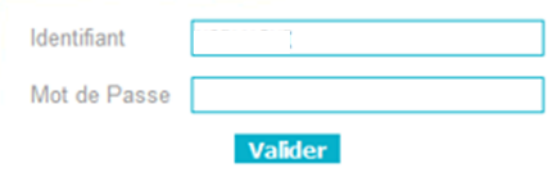

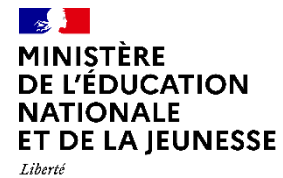

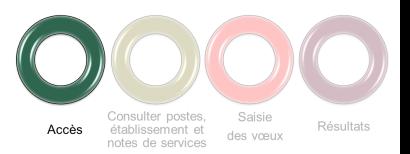

## **Sélection de la campagne de mobilité**

Après la connexion, l'écran d'accueil du Portail Agent s'affiche :

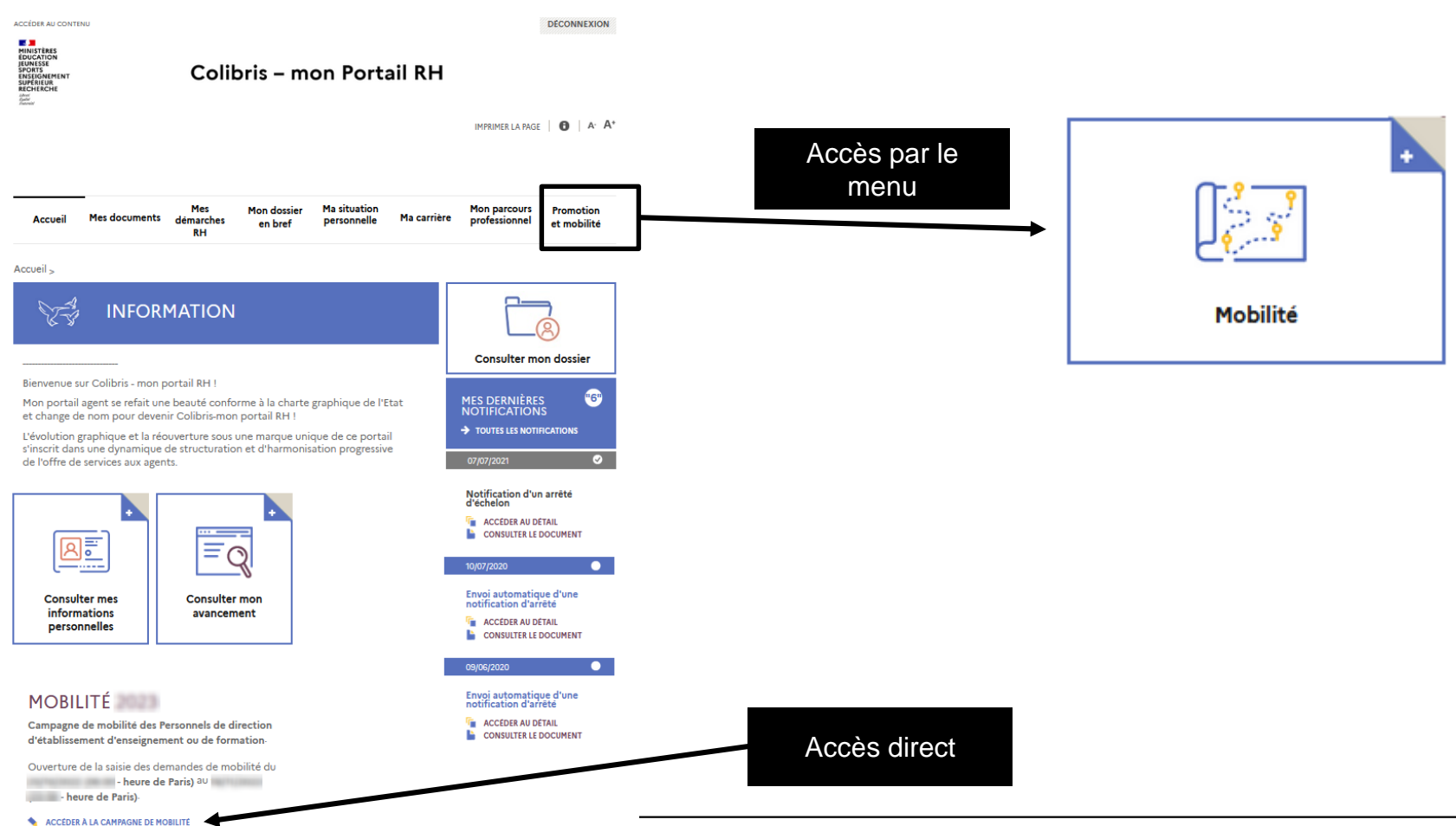

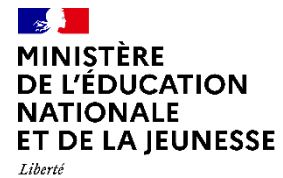

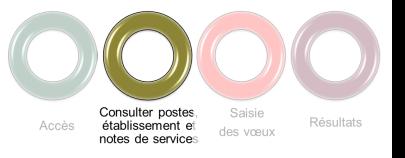

#### **Consultation des postes**

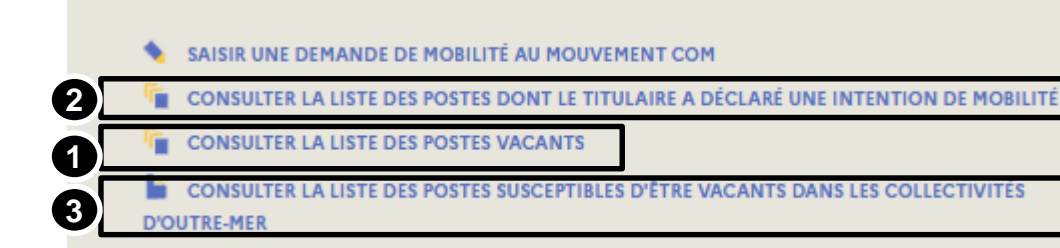

Trois liens pour visualiser la liste des postes :

- 1. Vacants *(non utilisé pour les COM)*
- 2. Dont le titulaire a déclaré une intention de mobilité
- 3. Susceptibles d'être vacants dans les collectivités d'Outre-Mer

Les postes **vacants** et **susceptibles d'être vacants** dans les collectivités d'Outre-Mer sont répertoriés dans un fichier excel accessible via le lien ci-dessus.

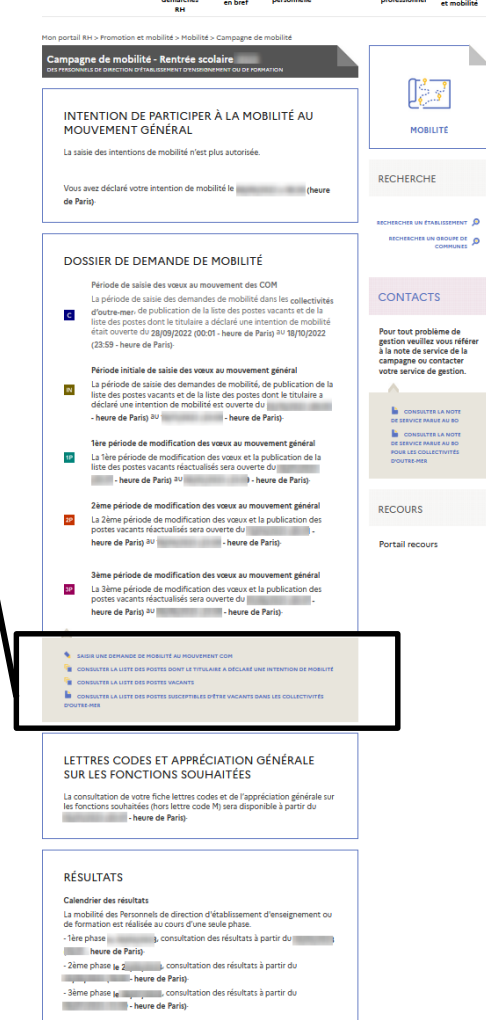

Mes<sub>co</sub>

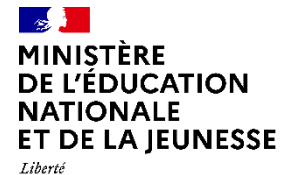

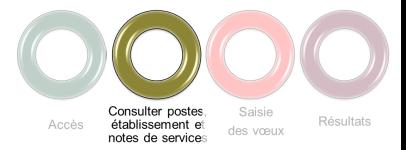

#### **Consultation des postes**

#### Deux entrées avec un même processus derrière.

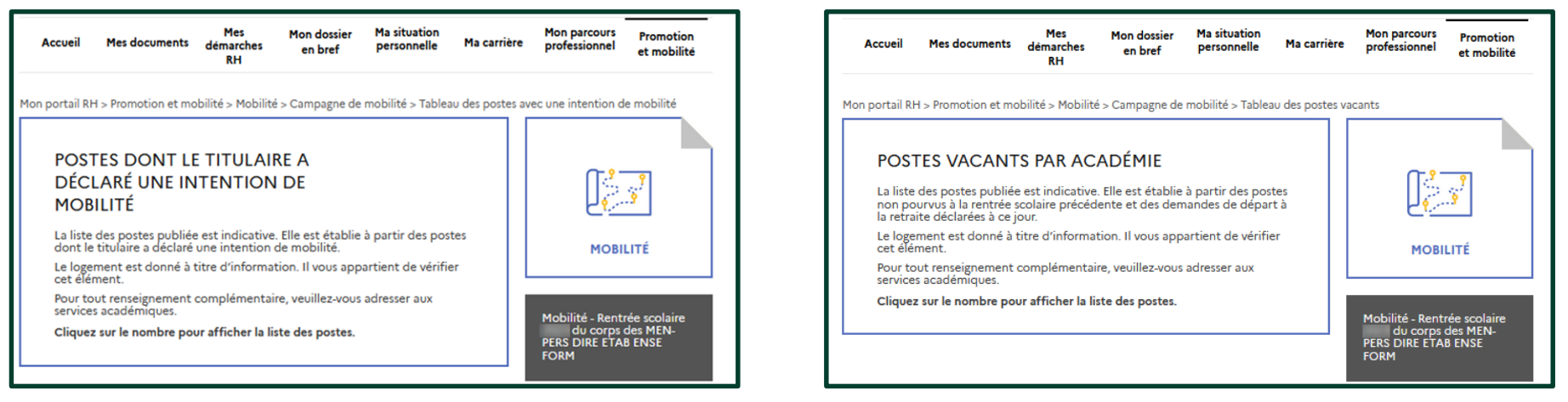

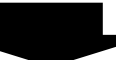

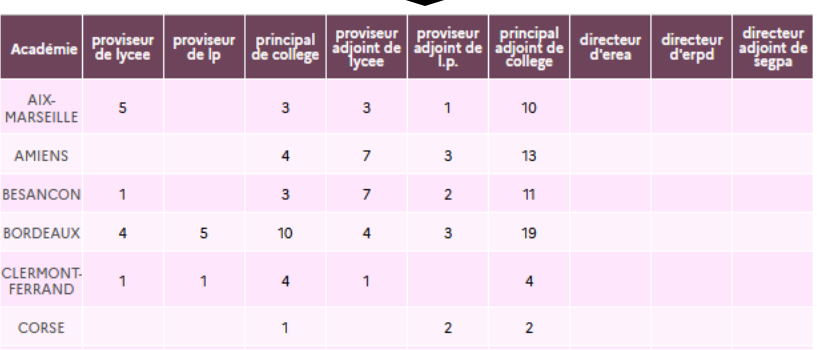

#### Cliquer sur le nombre pour afficher la liste des postes

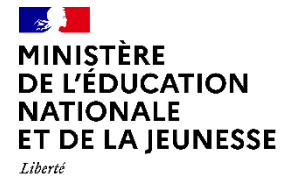

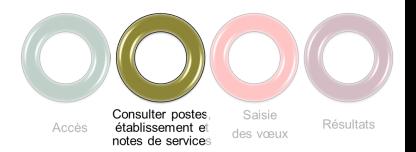

**Consultation des postes**

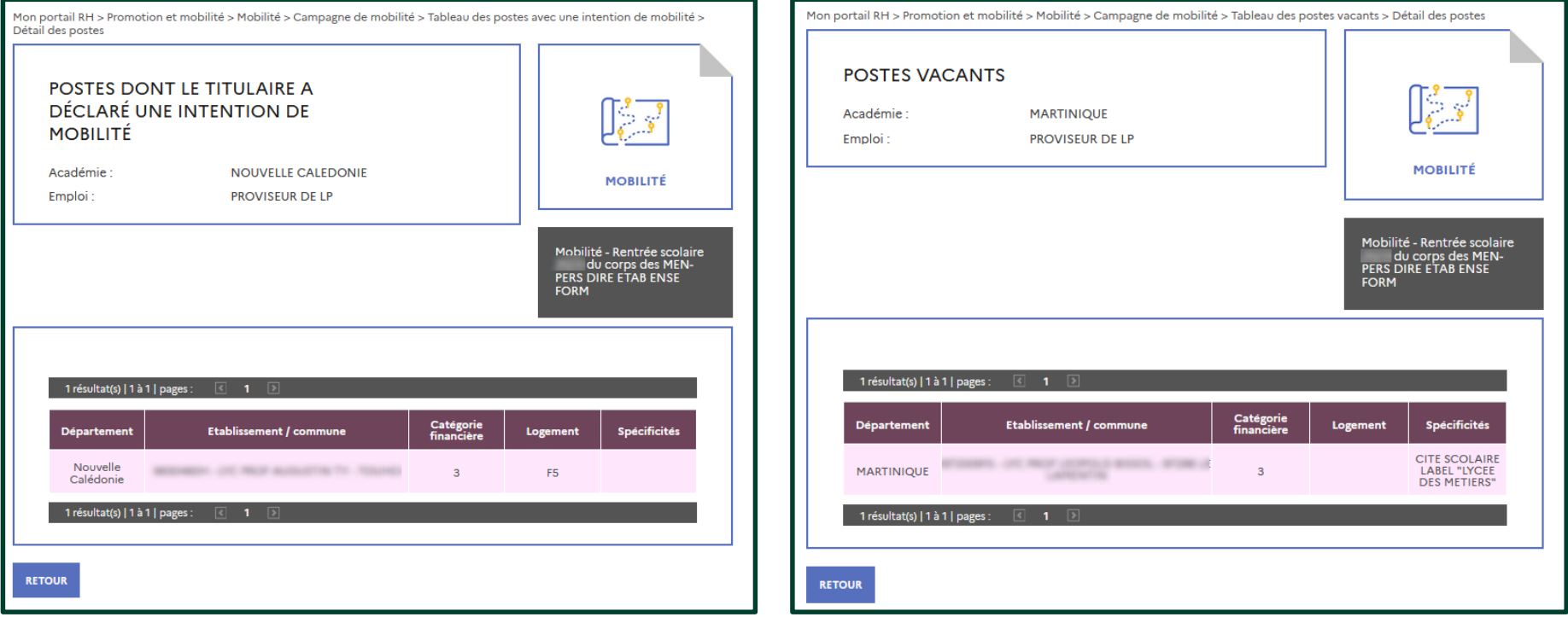

Les résultats présentent la liste détaillée des postes

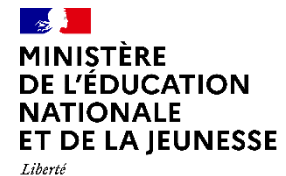

Égalité

Fraternité

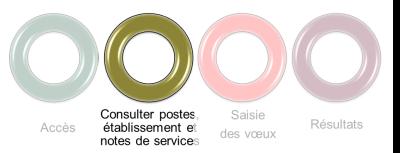

吃了

Mes Mondossier Maxituation<br>Accueil Mes-documents démarches en-bref personnelle Macarrière professionnel et-mobilité<br>et-mobilité et-mobilité RH

ortail RH > Promotion et mobilité > Mobilité > Campagne de mobili campagne de mobilité - Rentrée scolaire<br>Distrit de la précide d'une statistique de la production

INTENTION DE PARTICIPER À LA MOBILITÉ AU

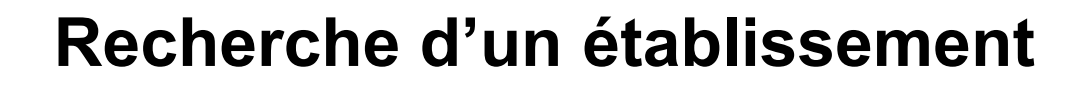

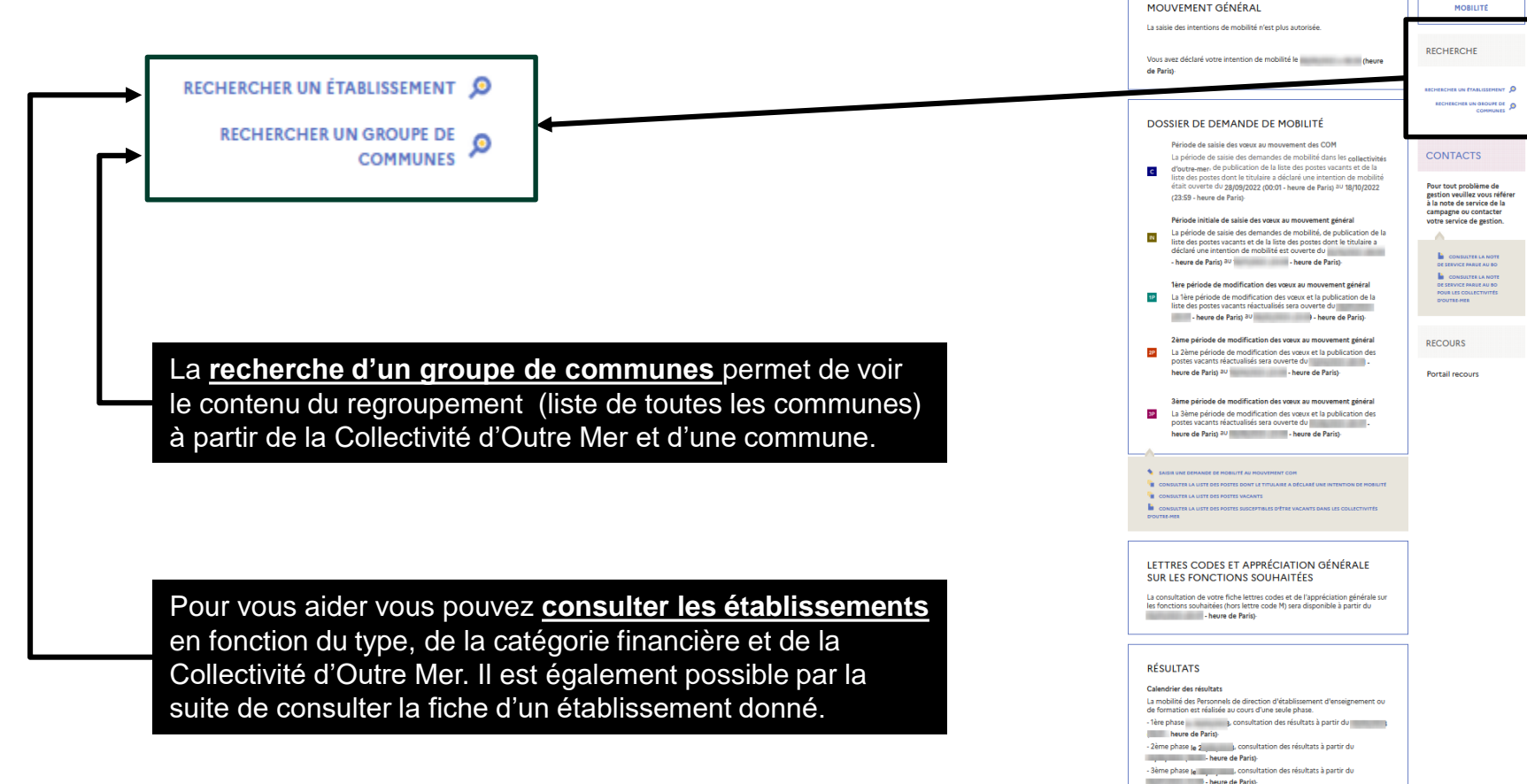

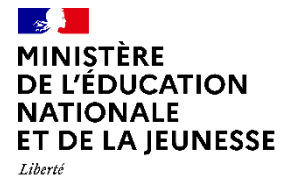

Égalité<br>Fraternité

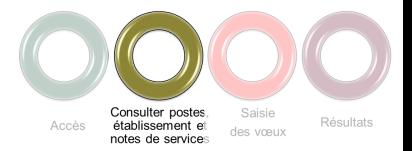

1

**Recherche d'un établissement**

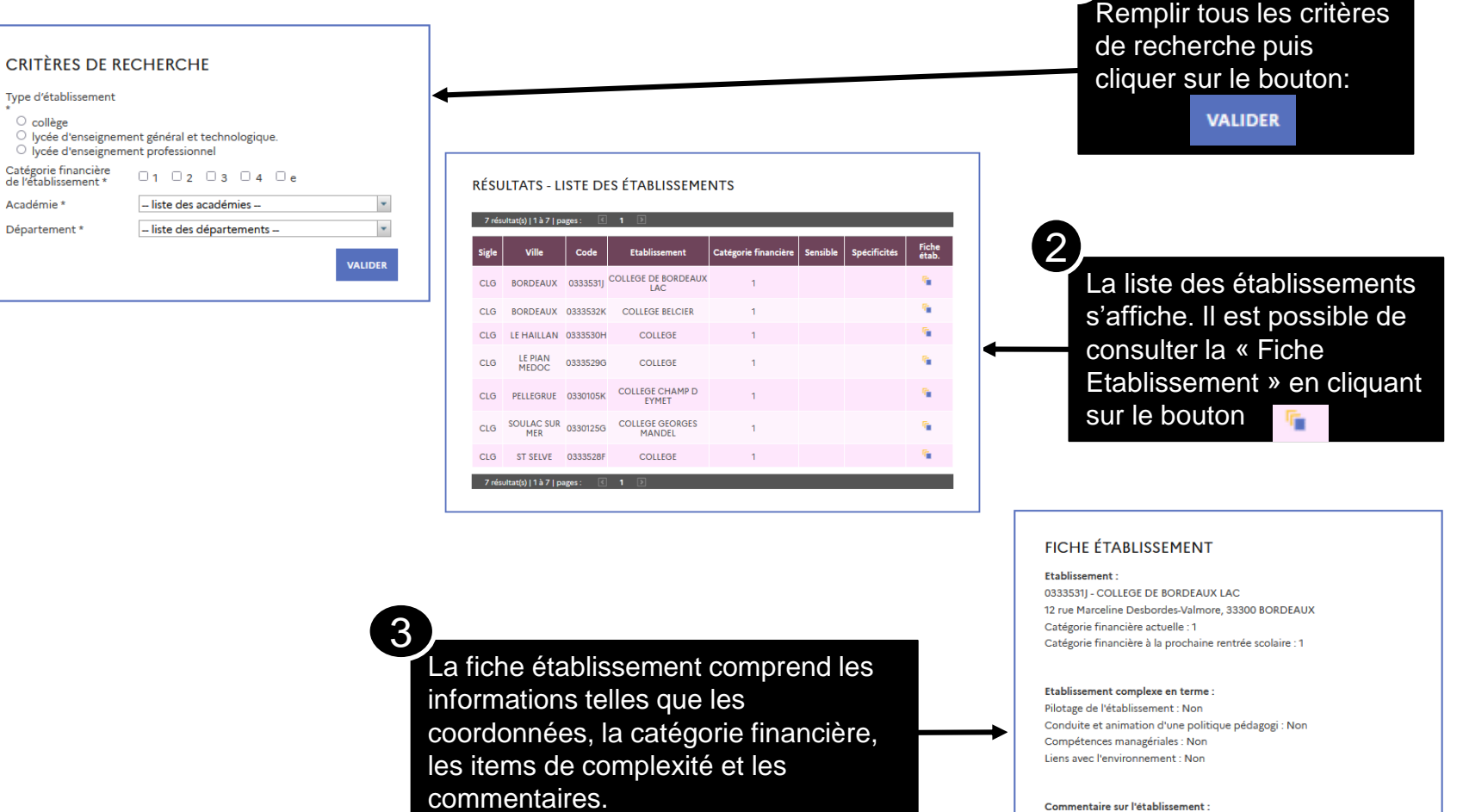

**10**

Commentaire sur l'établissement : Ouverture d'établissement

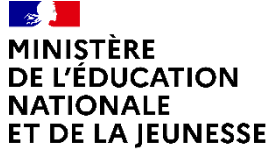

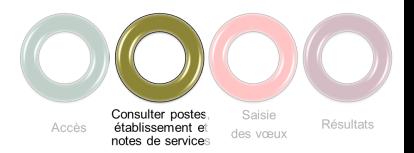

## **Recherche d'un groupe de commune**

Mon portail RH > Promotion et mobilité > Mobilité > Campagne de mobilité > Rechercher un groupe de communes

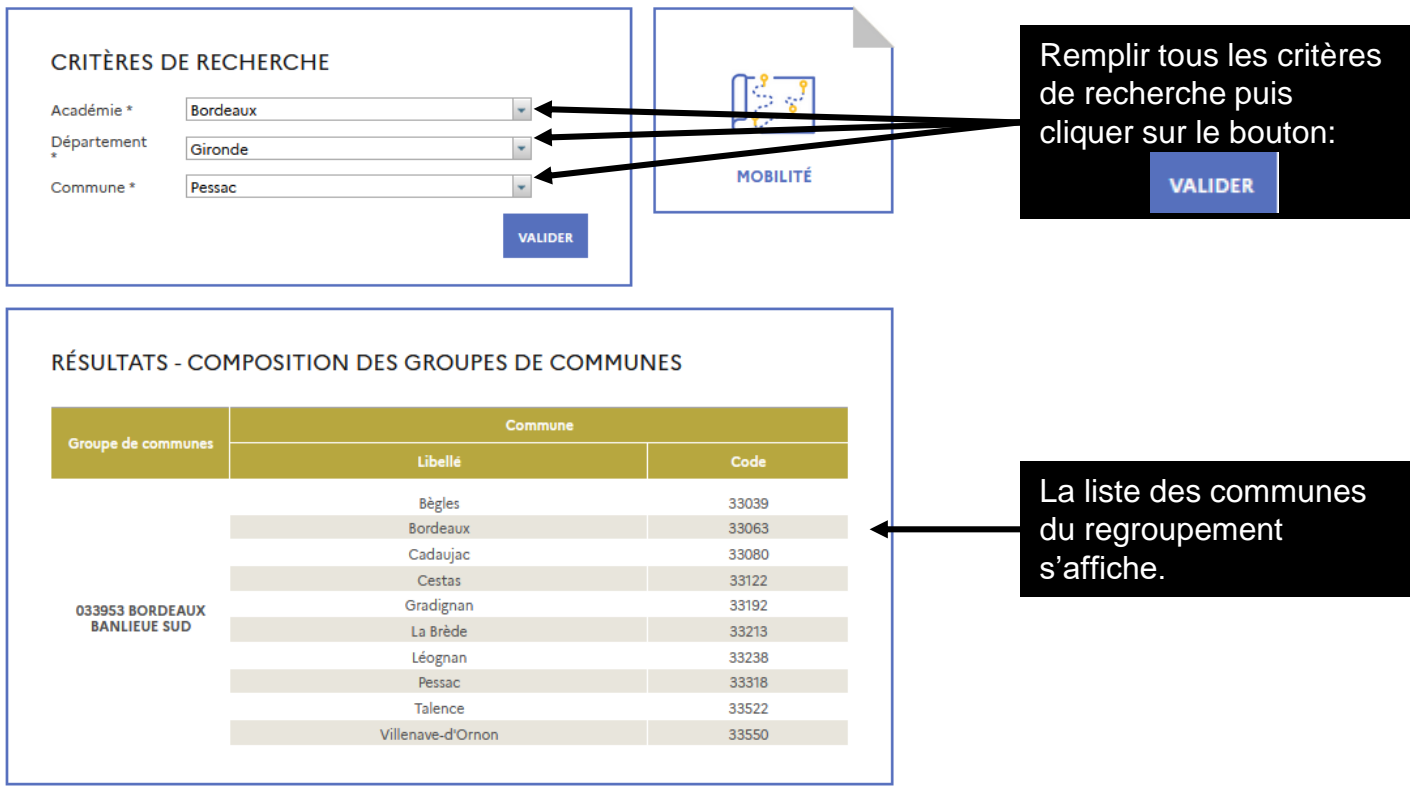

**RETOUR** 

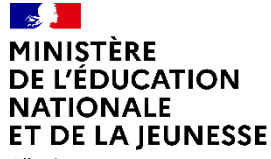

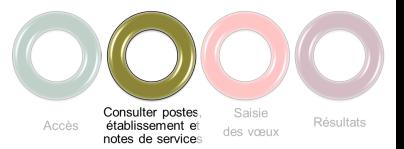

### **Consultation des notes**

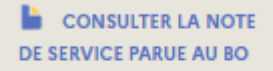

**CONSULTER LA NOTE** DE SERVICE PARUE AU BO **POUR LES COLLECTIVITÉS D'OUTRE-MER** 

La note de service relative à l'affectation de personnel de direction dans les Collectivités d'Outre-Mer est disponible via ce lien.

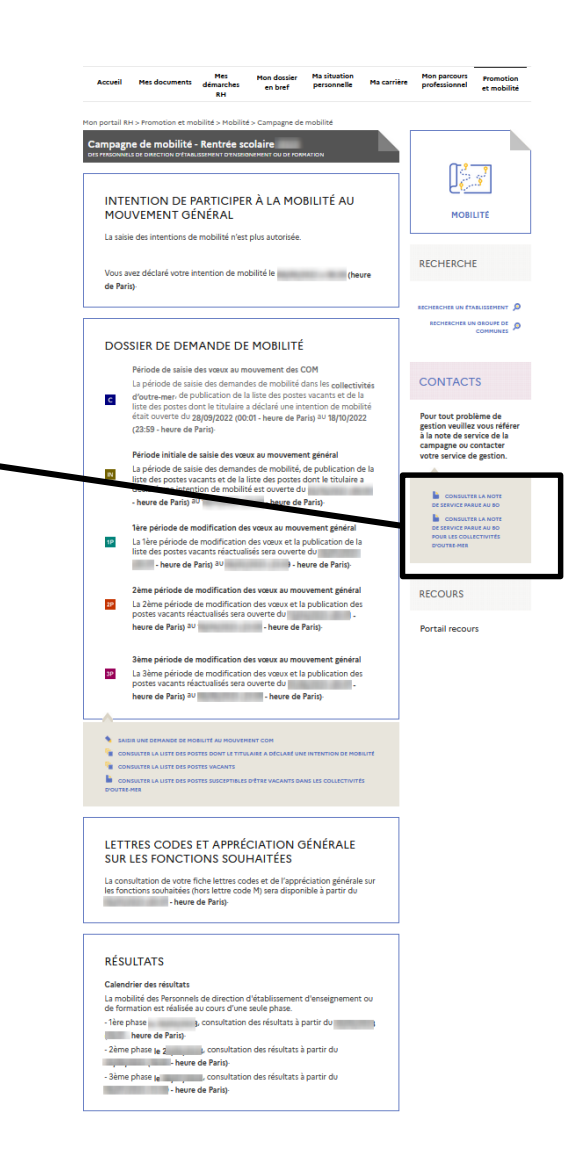

#### -4 **MINISTÈRE DE L'ÉDUCATION NATIONALE** ET DE LA JEUNESSE

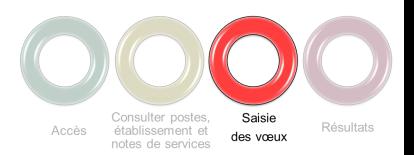

Liberté Égalité Fraternité

#### **Saisie des vœux**

Calendrier des demandes de mobilités pour le mouvement général

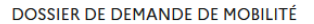

Période de saisie des vœux au mouvement des COM

La période de saisie des demandes de mobilité dans les collectivités d'outre-mer, de publication de la liste des postes  $|c|$ vacants et de la liste des postes dont le titulaire a déclaré une intention de mobilité est ouverte du 2 de la proposa de la heure de Paris) au paris de Paris) Période initiale de saisie des vœux au mouvement général La période de saisie des demandes de mobilité, de publication de  $\mathbb{I}\mathbb{N}$ 

la liste des postes vacants et de la liste des postes dont le titulaire a déclaré une intention de mobilité sera ouverte du - heure de Paris) au **Alexandre Barcade et au Antonio III - heure de Paris**).

1ère période de modification des vœux au mouvement général  $1P$ La 1ère période de modification des vœux et la publication de la liste des postes vacants réactualisés sera ouverte du production **All Accords** - heure de Paris) au entre de Paris de Paris).

2ème période de modification des vœux au mouvement général

 $2P$ La 2ème période de modification des vœux et la publication des postes vacants réactualisés sera ouverte du 1 heure de Paris) au province de Paris).

3ème période de modification des vœux au mouvement général  $3P$ La 3ème période de modification des vœux et la publication des postes vacants réactualisés sera ouverte du heure de Paris) au pour le paris de Paris).

NDE DE MORILITÉ AU MOI

ER LA LISTE DES POSTES DONT LE TITULAIRE A DÉCLARÉ

**FE CONSULTER LA LISTE DES POSTES VACANTS** 

CONSULTER LA LISTE DES POSTES SUSCEPTIBLES D'ÊTRE VACANTS DANS LES COLLECTIVITÉS

D'OUTRE-MER

#### LETTRES CODES ET APPRÉCIATION GÉNÉRALE **SUR LES FONCTIONS SOUHAITÉES**

La consultation de votre fiche lettres codes et de l'appréciation générale sur les fonctions souhaitées (hors lettre code M) sera disponible à partir du **Excessive Communication Communication Communication Communication Communication** 

#### **RÉSULTATS**

Calendrier des résultats La mobilité des Personnels de direction d'établissement d'enseignement ou de formation est réalisée au cours d'une seule phase.

- 1ère phase de consultation des résultats à partir du consultation des résultats ( - heure de Paris).

- 2ème phase le postage de la partir du **Excessive Communication Control** - heure de Paris).

- 3ème phase le consultation des résultats à partir du **Example 2018 - Theore de Paris).** 

Indication de la période de saisie des vœux pour une affectation en Collectivité d'Outre-Mer

Accéder à la saisie de la demande d'affectation dans une Collectivité d'Outre-Mer

Indication de la date des résultats de l'affectation dans les Collectivités d'Outre-Mer

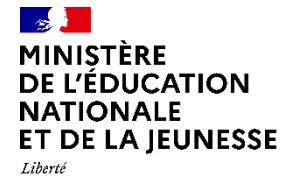

Égalité<br>Fraternité

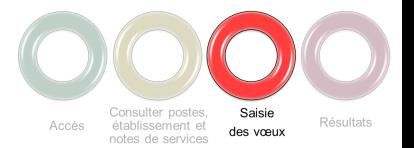

**Saisie des vœux - Motif**

Mon portail RH > Promotion et mobilité > Mobilité > Campagne de mobilité > Dossier de demande de mobilité

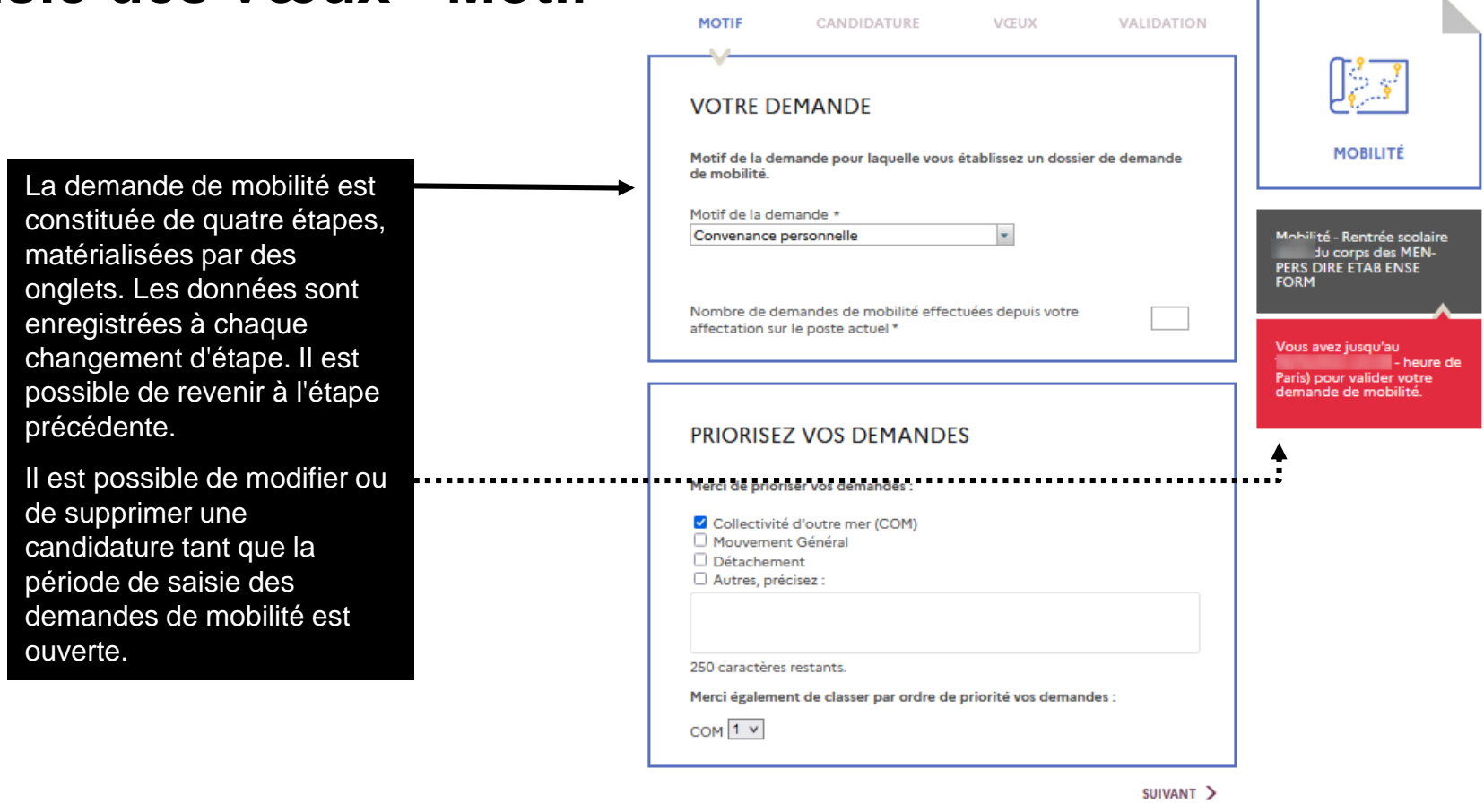

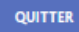

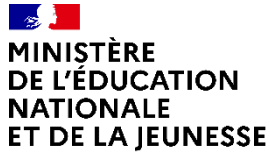

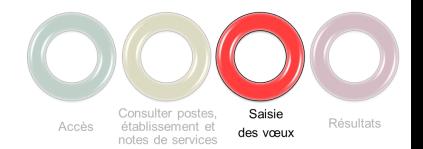

## **Saisie des vœux - Candidature**

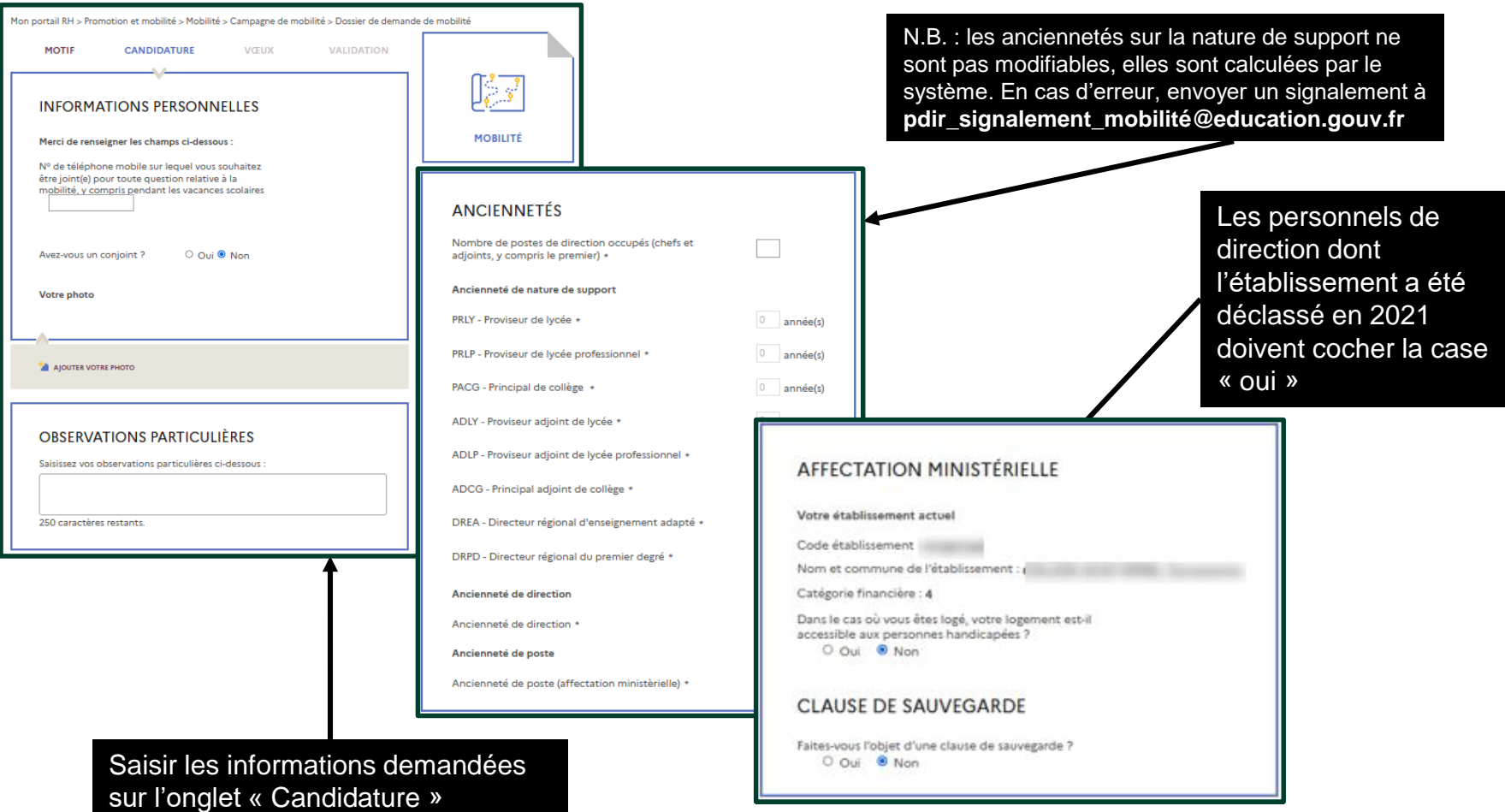

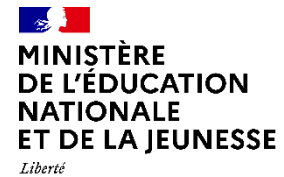

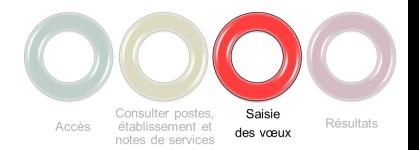

## **Saisie des vœux - Candidature**

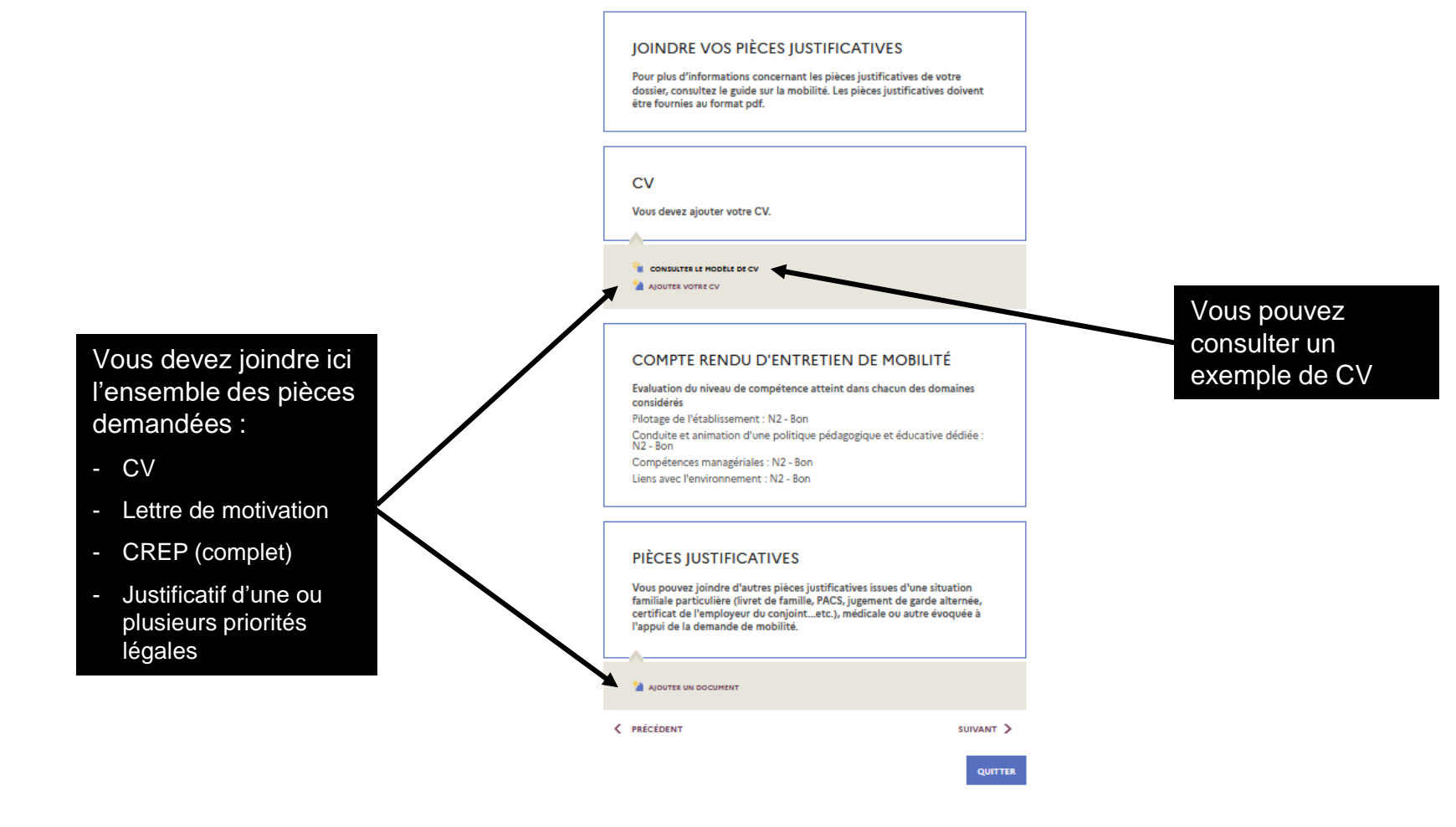

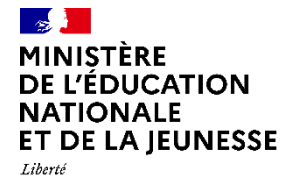

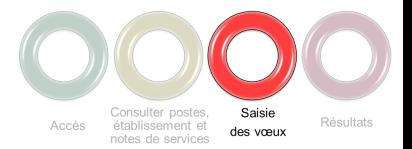

#### **Saisie des vœux - Vœux**

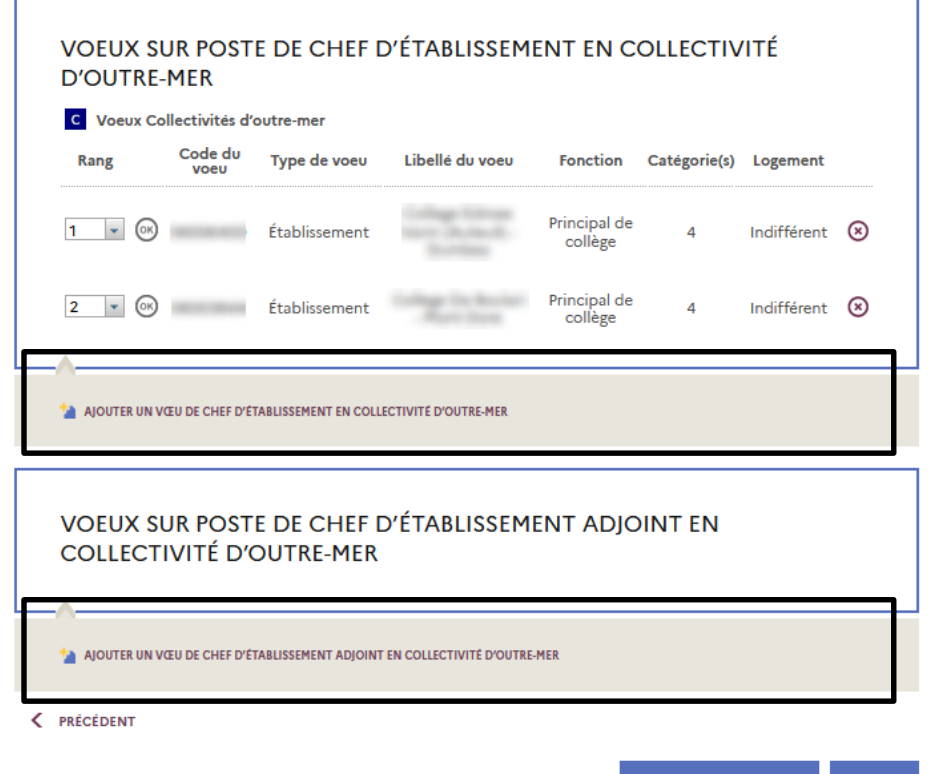

Vous pouvez saisir des vœux sur poste de chef d'établissement et/ou sur poste de chef d'établissement adjoint.

**ENREGISTRER ET QUITTER QUITTER** 

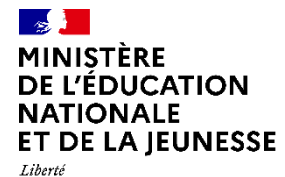

Consulter postes Saisie Résultats Accès établissement et des vœux notes de services

**Saisie des vœux - Vœux**

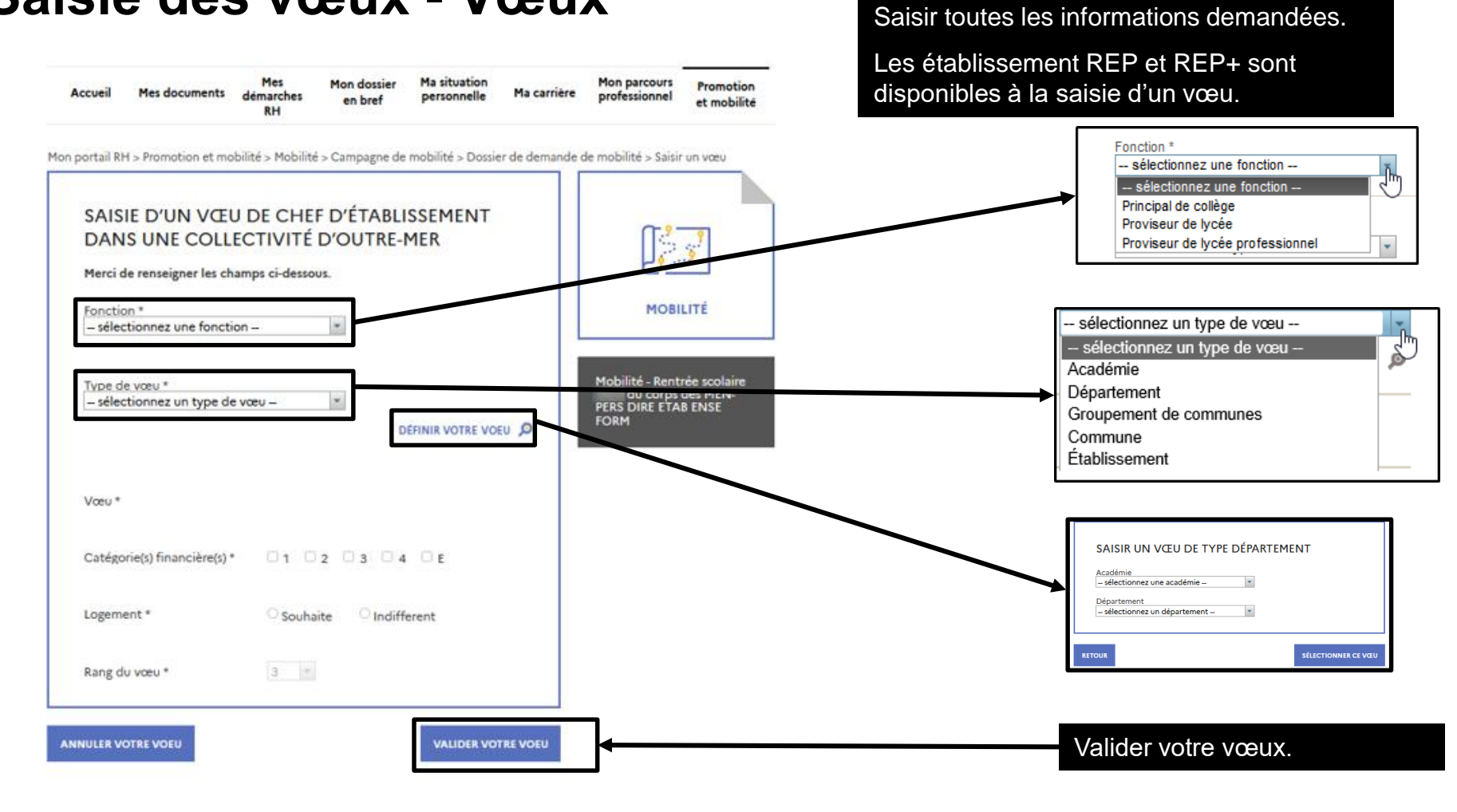

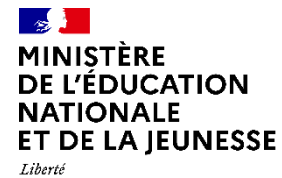

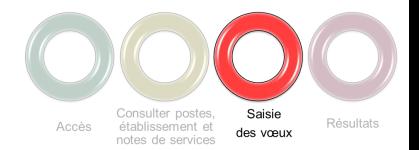

#### **Saisie des vœux – Validation vœu**

Mon portail RH > Promotion et mobilité > Mobilité > Campagne de mobilité > Dossier de demande de mobilité > Saisir un vœu

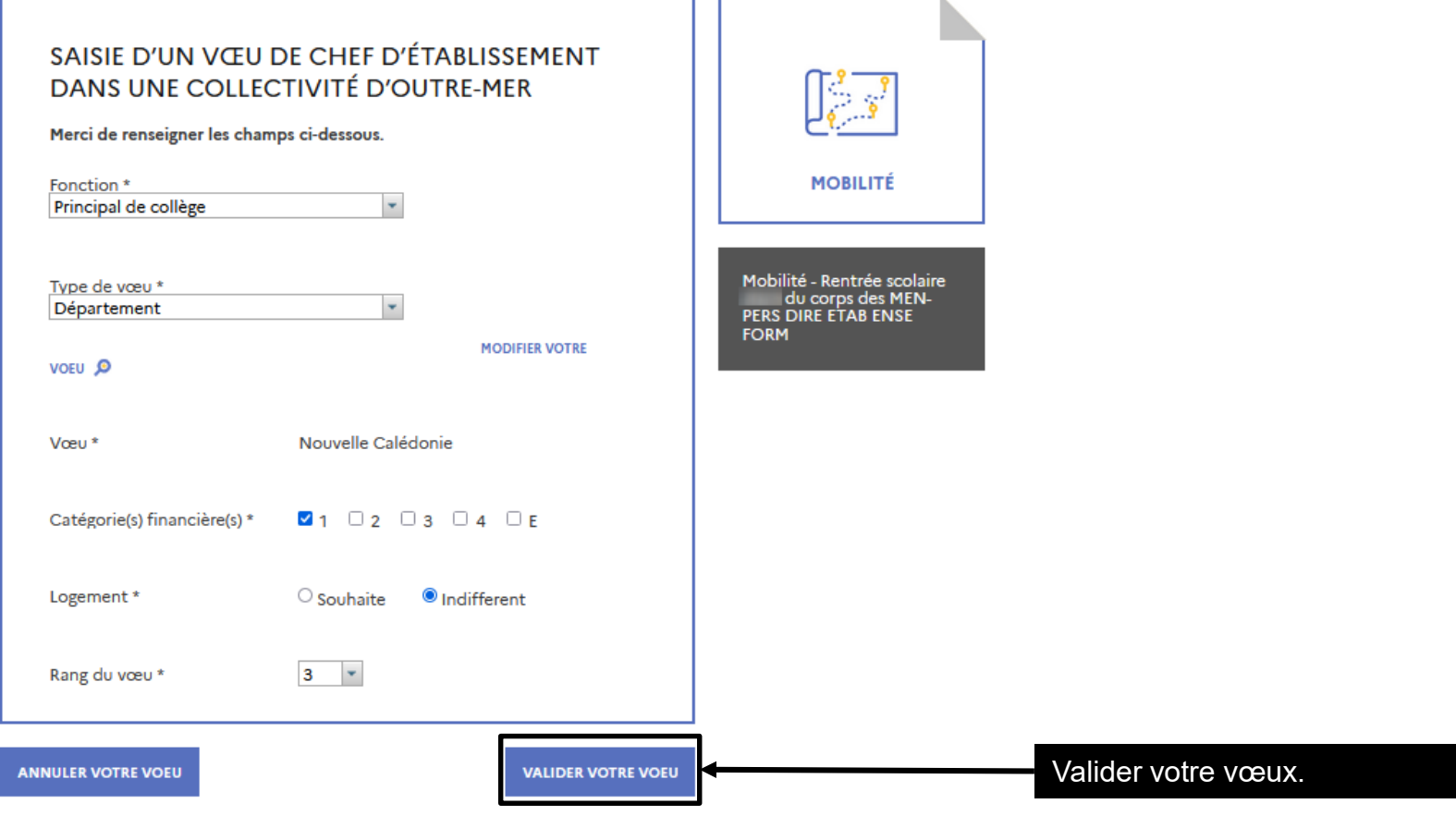

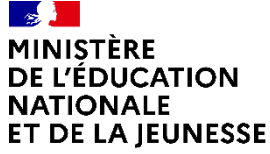

#### **Saisie des vœux**

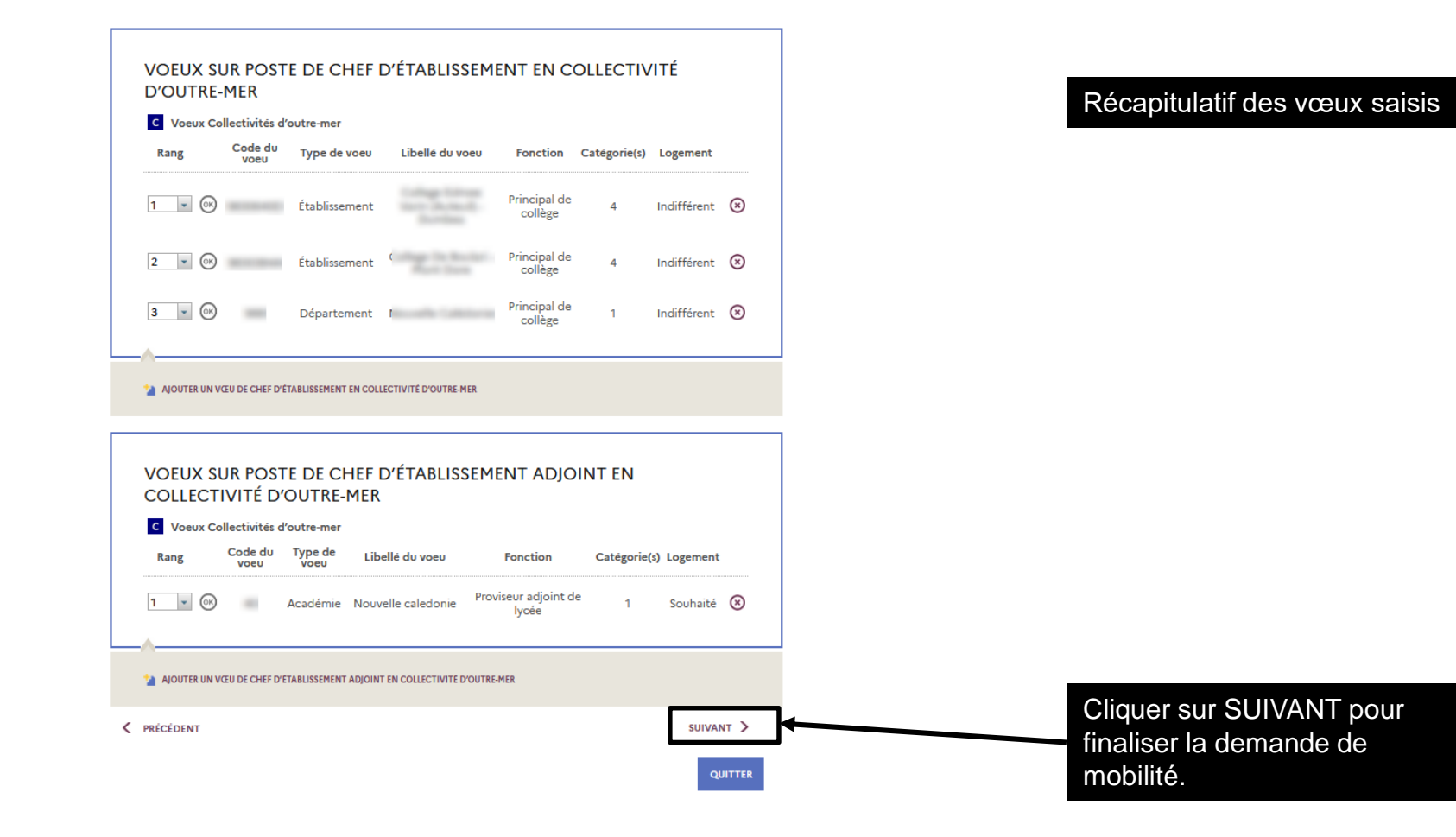

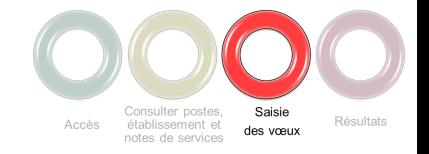

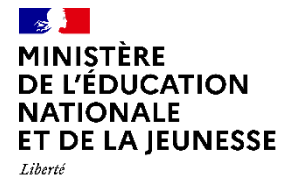

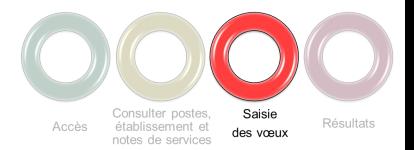

### **Saisie des vœux - Validation**

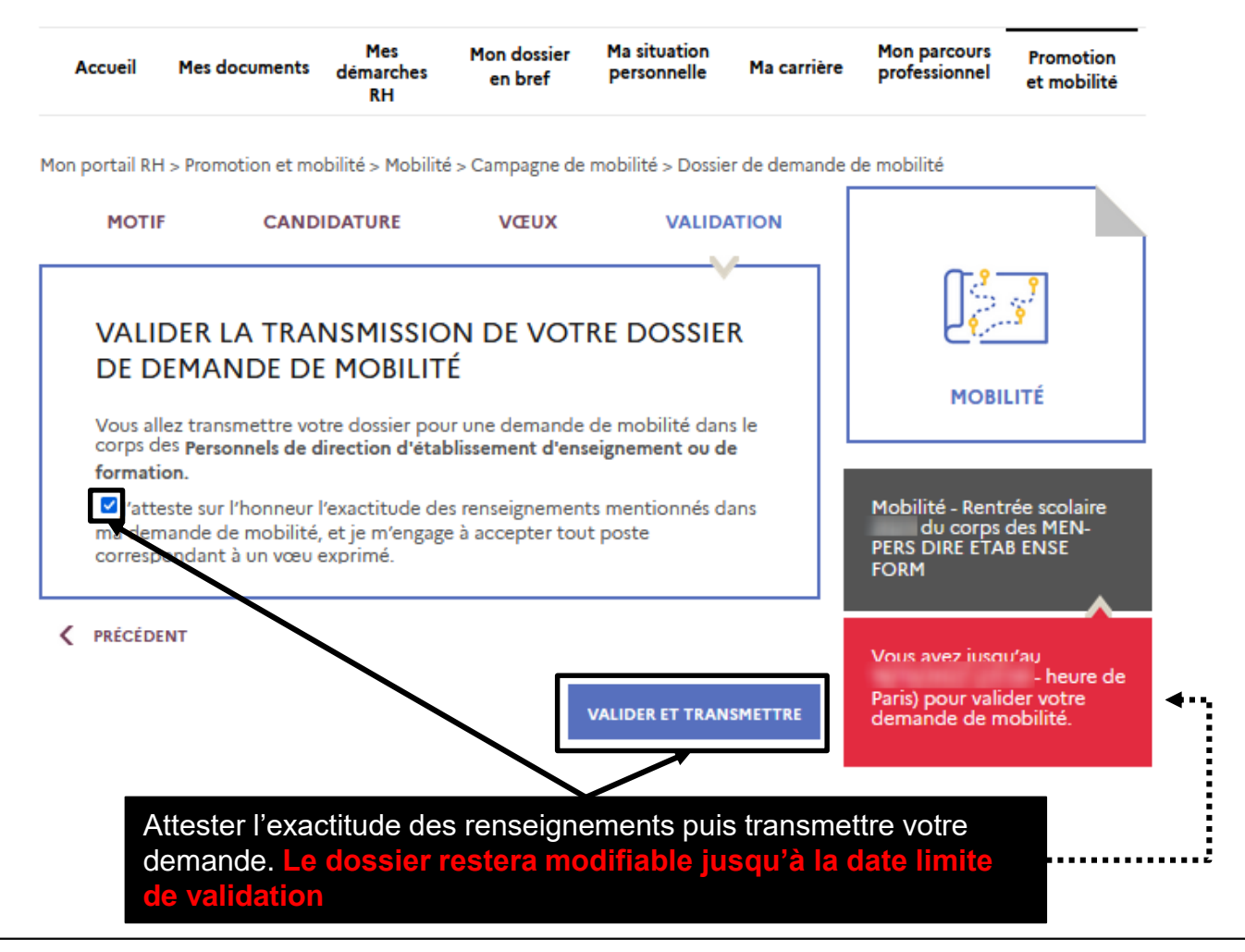

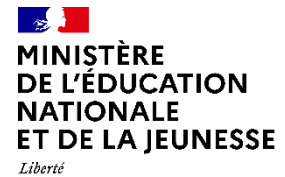

÷,

٠ ÷,  $\overline{\phantom{a}}$ 

Égalité<br>Fraternité

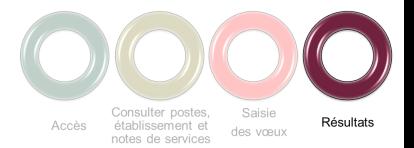

#### **Consultation des affectations**

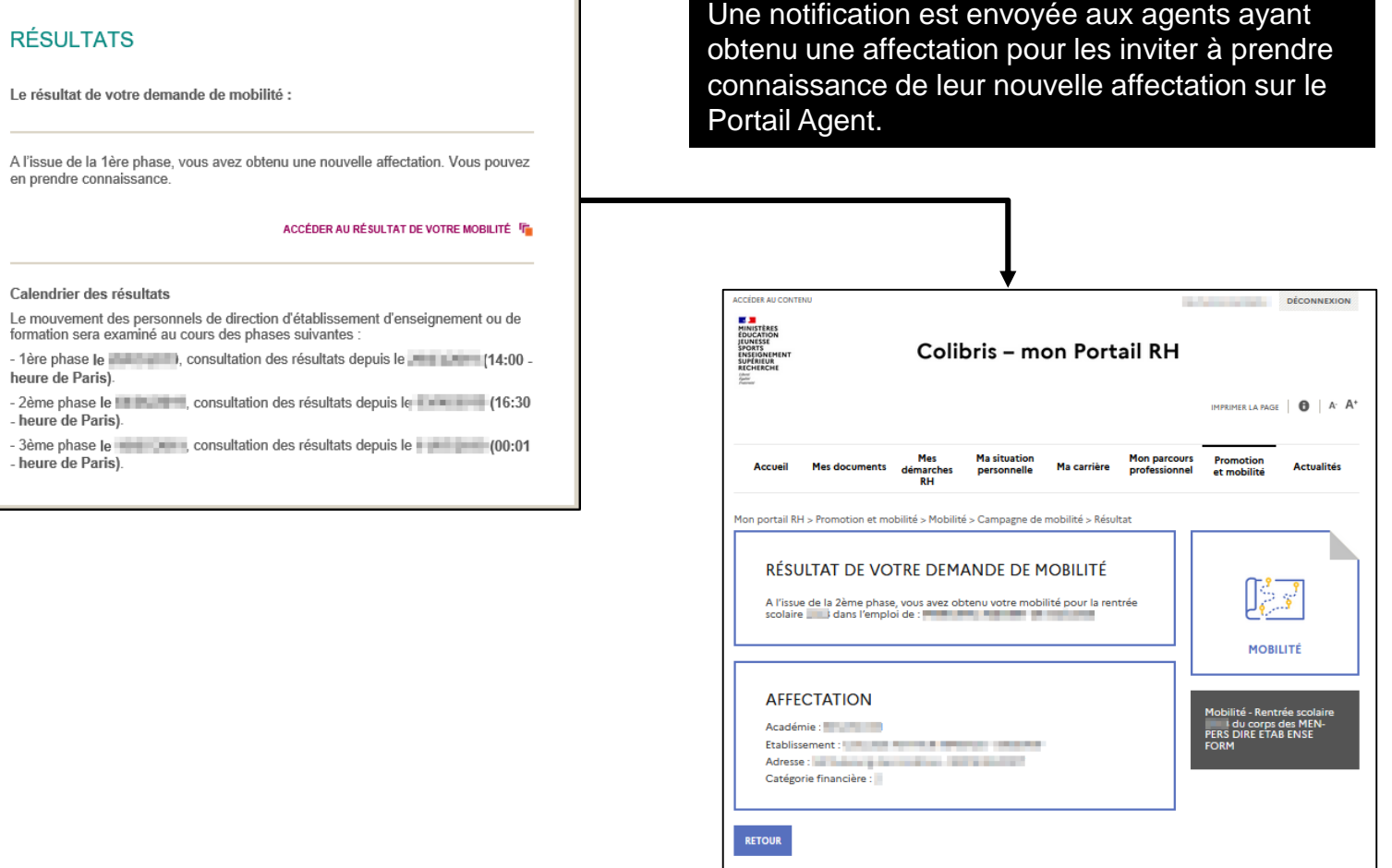

т

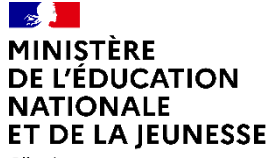

#### **Assistance**

En cas de difficulté vous pouvez contacter votre gestionnaire académique ou votre ADSI (Administrateur des Systèmes d'information) ou encore envoyer votre demande par courriel à l'adresse suivante :

[sirh-assistance-agent@ac-toulouse.fr](mailto:sirh-assistance-agent@ac-toulouse.fr)